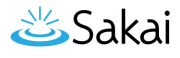

# **How do I create a new course or project site?**

If you have the appropriate permissions to create new course or project sites, you may do so from either Worksite Setup or Sites in your Home area.

## **Go to Worksite Setup.**

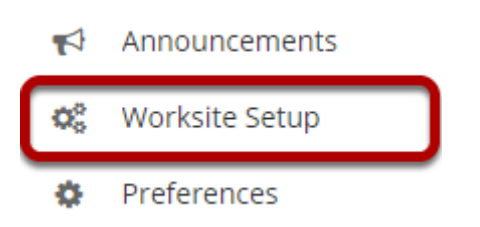

Select the **Worksite Setup** tool from the Tool Menu in Home.

## **Click Create New Site.**

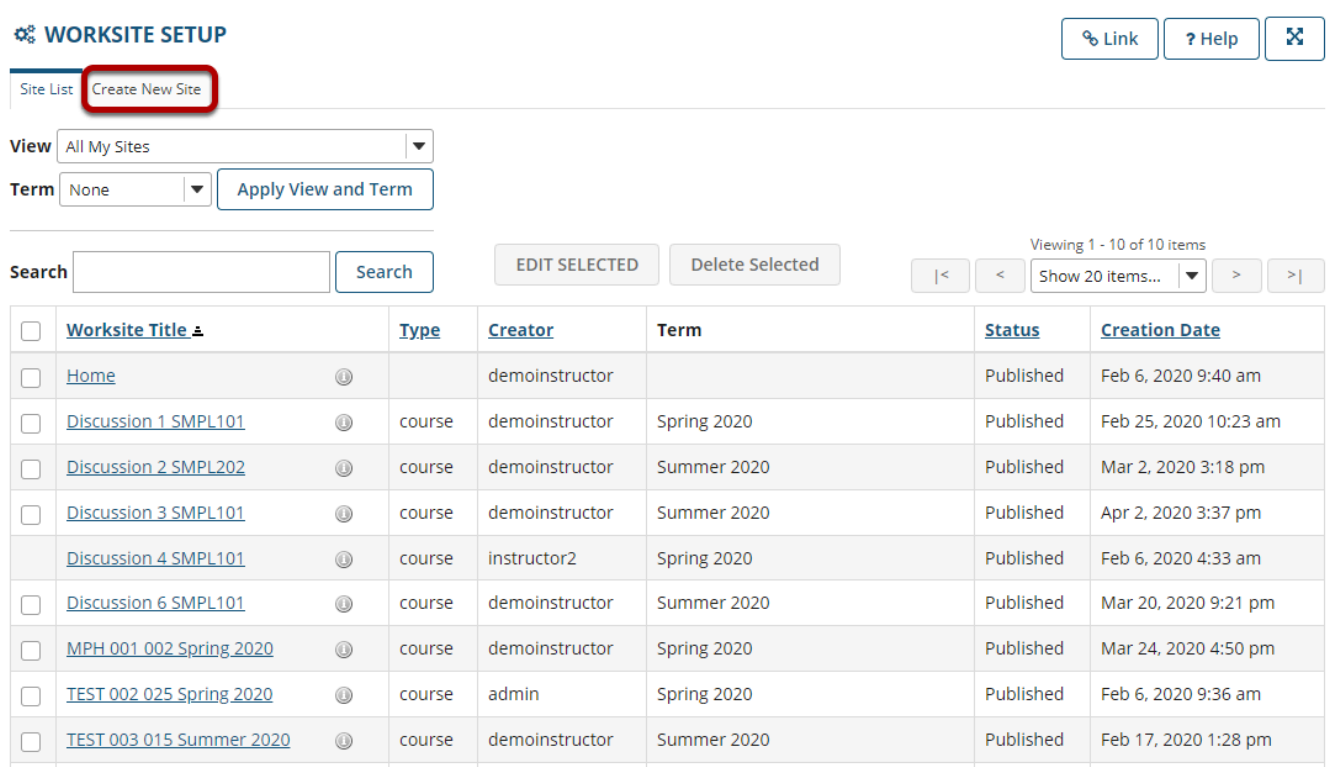

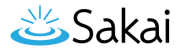

## **Or go to Sites.**

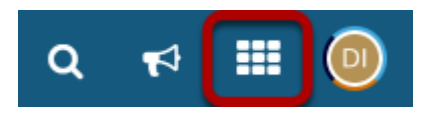

Click on the **Sites** link to view your sites drawer.

## **From your sites list, click Create New Site.**

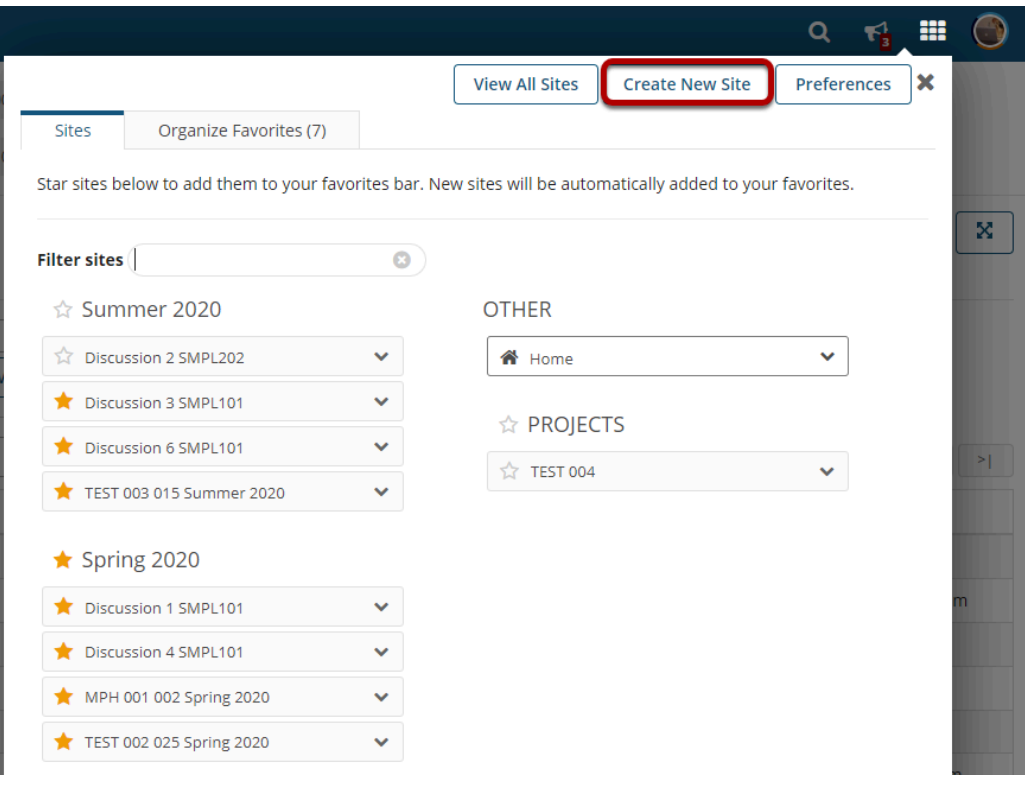

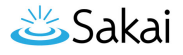

# **Select the type of site.**

### **CE WORKSITE SETUP**

### **Create Site**

A site can be created in a number of different ways:

#### Build your own site  $\bigcap$

This is for experienced users and lets site owners add individual site tools.

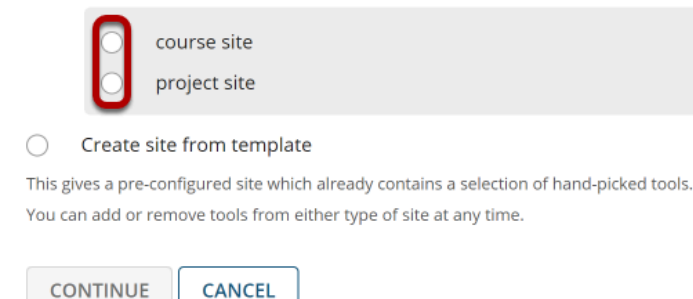

Choose either **course site** or **project site** depending on which type of site you want to create.

*Note: If your system has one or more template sites enabled, you may also see the Create site from template option.* 

## **For Course Sites Only**

If you select to add a course site, there are some additional steps.

× % LINK ? HELP

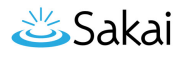

## **Select the term.**

### **CE WORKSITE SETUP**

### **Create Site**

A site can be created in a number of different ways:

Build your own site

This is for experienced users and lets site owners add individual site tools.

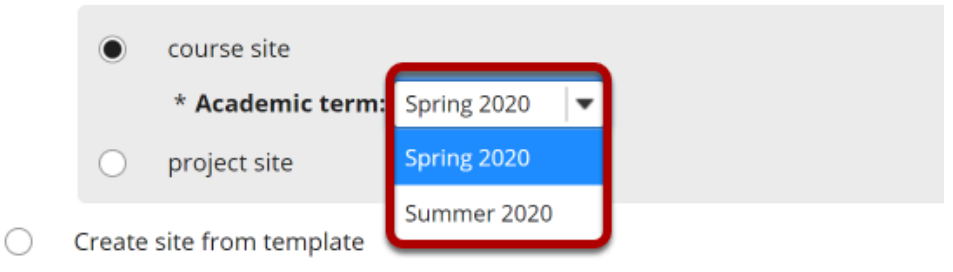

This gives a pre-configured site which already contains a selection of hand-picked tools. You can add or remove tools from either type of site at any time.

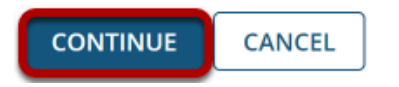

Select a term from the drop-down menu and then click **Continue**.

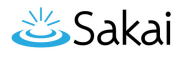

## **Enter course information.**

#### **C& WORKSITE SETUP**

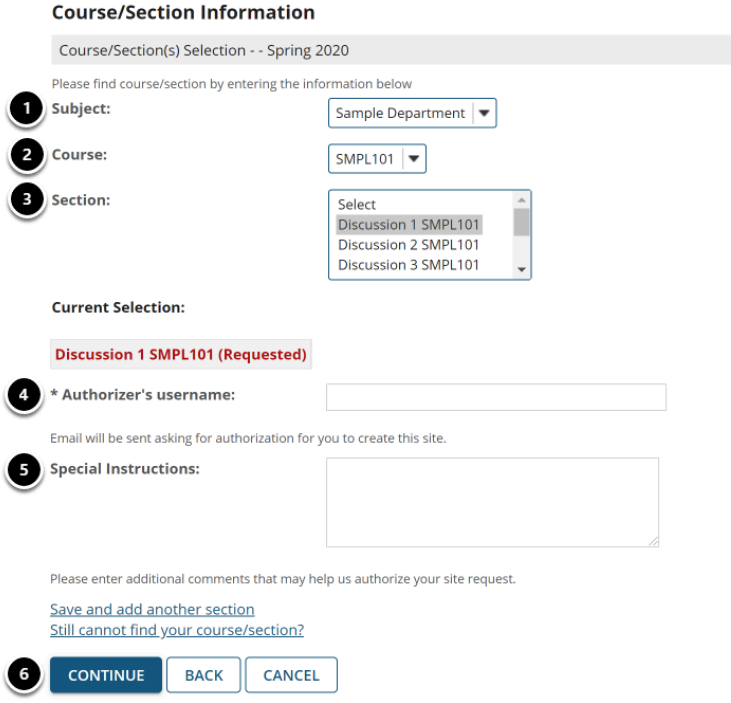

- 1. Select the Subject.
- 2. Select the Course.
- 3. Select the Section.
- 4. The authorizor's (i.e., site creator's) username should be entered here.
- 5. You have the option of adding any information that may facilitate the authorization of your site request.
- 6. Click **Continue** to add the course site.

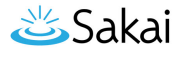

## **Enter site information.**

## **Enter the site title.**

### **Site Information**

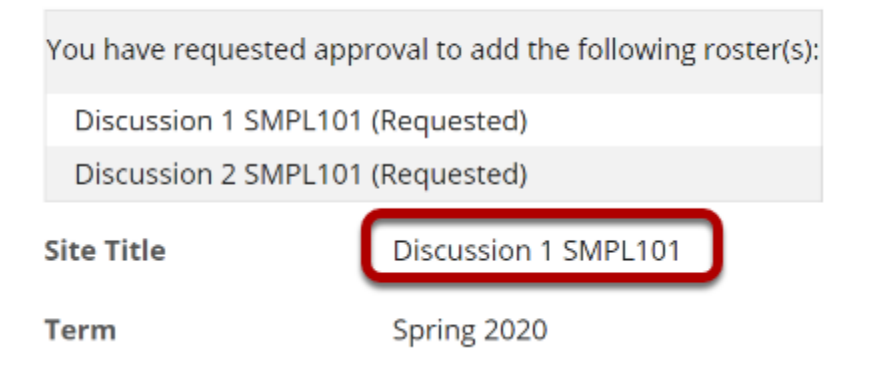

## **Select site language.**

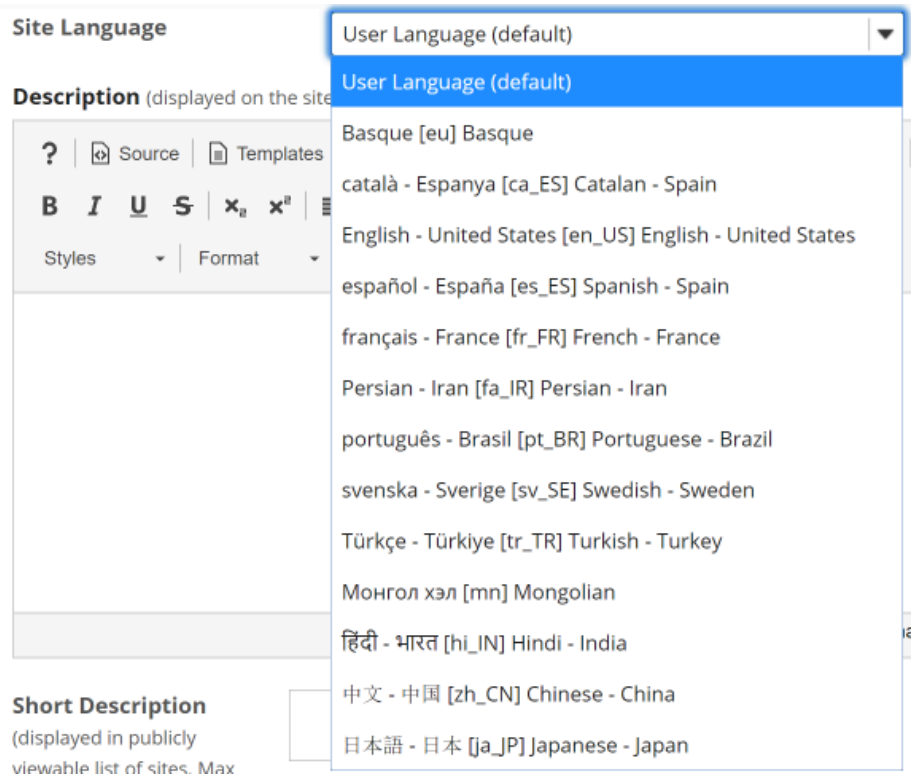

If desired, you can change the default language for your site to any of the available languages listed. Languages in this list will vary depending upon the language pack(s) installed on your instance.

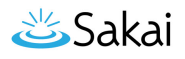

Click on the desired language to select it.

## **Enter a site description.**

**Description** (displayed on the site's home page)

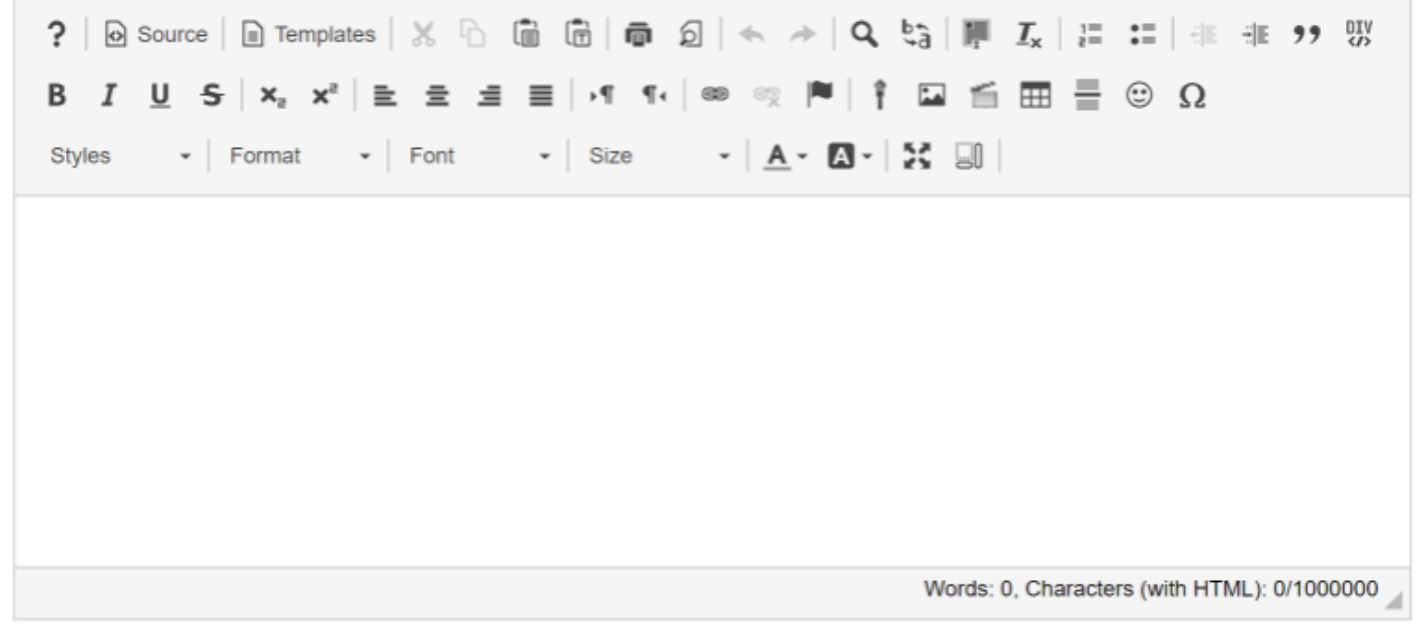

The information entered into the description area will appear on the site's home page.

## **Enter a short description.**

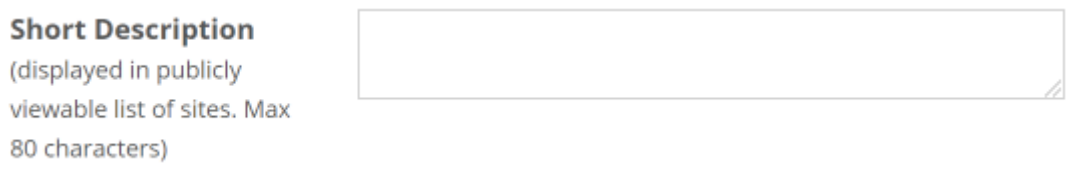

You may also enter a short description (with a maximum of 80 characters). This short description will display in the publicly viewable list of sites.

## **Select a theme.**

Appearance (Theme) Site will display this theme.

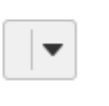

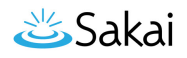

If your instance has a selection of themes or "skins" installed, you may select a theme from the drop-down menu. The theme controls the banners, colors, and images displayed throughout your site.

## **Enter the site contact information.**

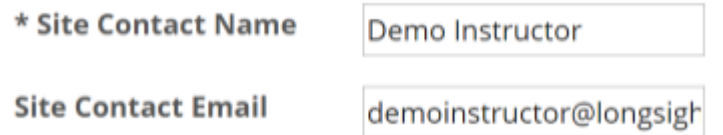

Enter the name and email address for the site contact. (This is typically the site creator, owner, or instructor.)

## **Click Continue.**

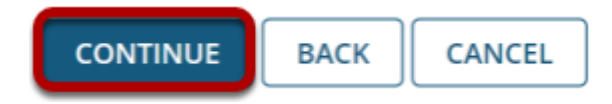

Click **Continue** to save your changes.

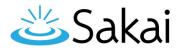

## **Select site tools.**

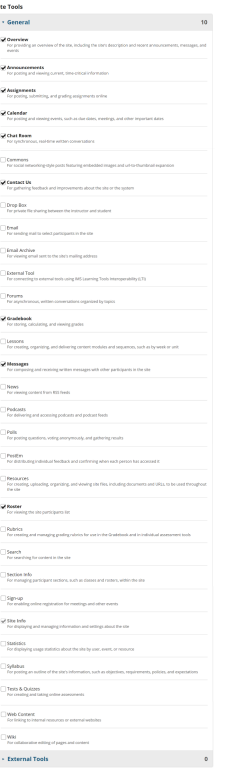

Place a check mark next to any tools that you would like to use in this course site.

## **Re-use existing material.**

# **Re-use Material from Other Sites You Own** No, thanks. Yes, from these sites:

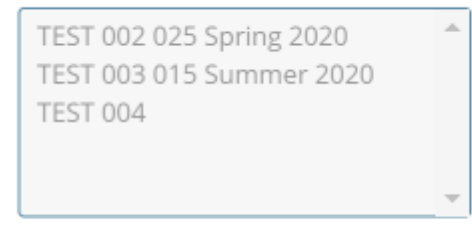

Note: To select more than one item, hold down the Ctrl key (Windows) or the Command key (OS X) and click your selections.

You may choose to re-use material from other sites that you own. Choose either **No** or **Yes** for this option. (If you select Yes, indicate the site(s) from which to copy content in the list provided.)

How do I create a new course or project site? **Page 9** This work is licensed under a Creative Commons Attribution 4.0 Intl. License. http://creativecommons.org/licenses/by/4.0/

## **Click Continue.**

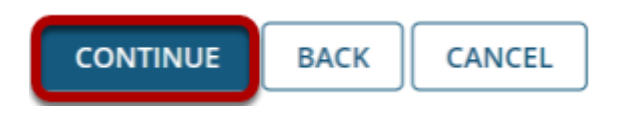

## **Configure site access.**

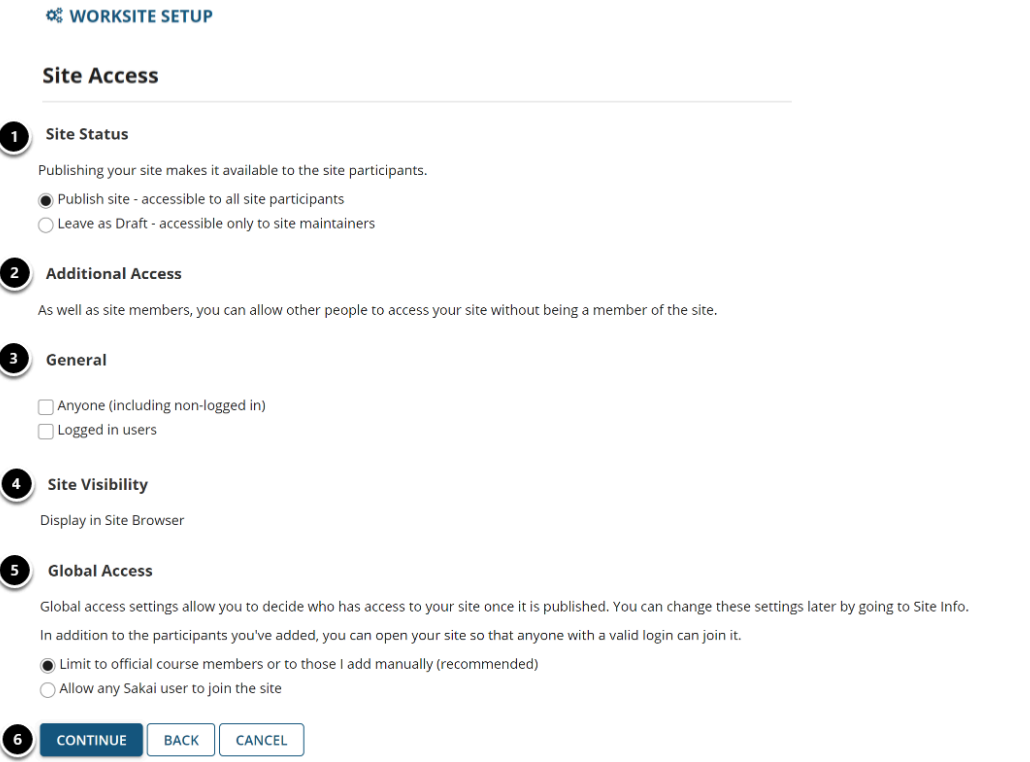

- 1. **Site Status:** Select to **Publish** the site, or **Leave as Draft** (i.e., unpublished). Unpublished sites are only visible to site owners, not other participants such as students.
- 2. **Additional Access:** In addition to enrolled users, you may also elect to allow all users of a particular origin or role to have access to your site.
- 3. **General:** Select the type of users allowed to access the site. You may choose either **Anyone**  (which includes unauthenticated users) or **Logged in users**.
- 4. **Site Visibility:** Displays the current status of site's visibility in the site browser.
- 5. **Global Access:** Choose to **Limit to official course members or to those I add manually**  (recommended) or **Allow any user to join the site.**
- 6. Click **Continue**.

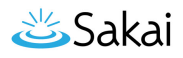

## **Confirm site setup.**

#### **Confirm Your Course Site Setup**

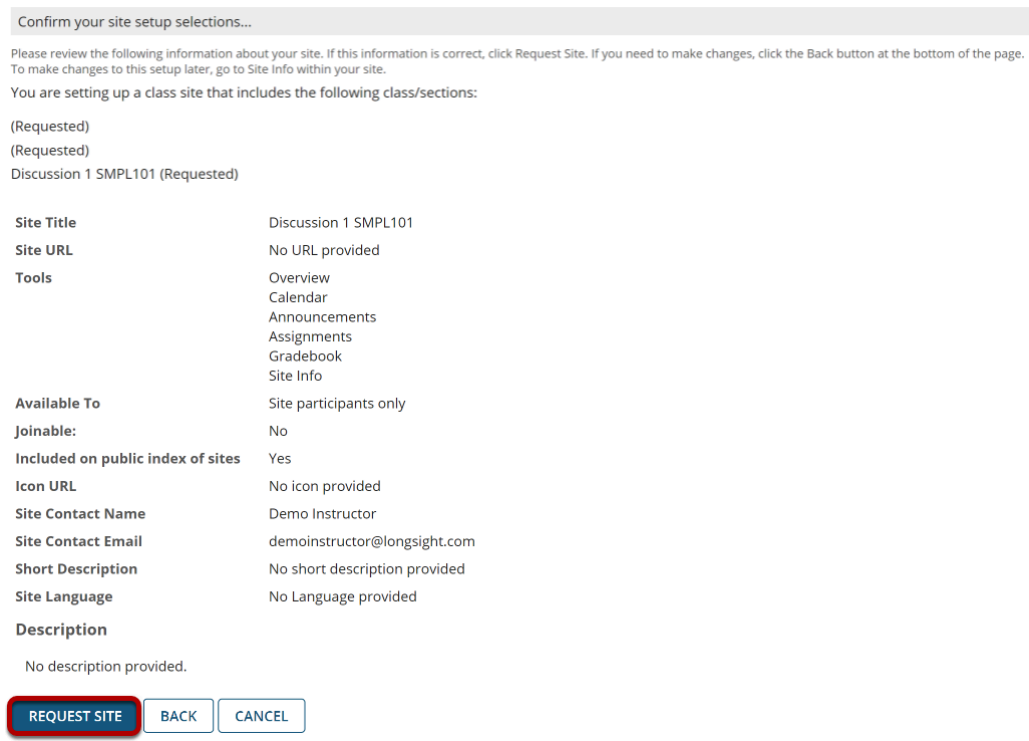

You will see a screen that displays all of the site settings for verification. If everything appears correct, click **Request Site**.